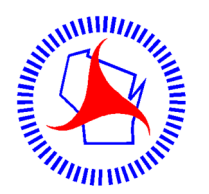

# REAL ESTATE AUTOMATED DATA SYSTEM **WisDOT READS New User Setup Instructions**  for DOT staff and consultant users

A WisDOT supervisor must approve your READS access.

**Create A WAMS ID** (Web Access Management System). If you do not have a WAMS ID, go here and go through self‐registration.<https://on.wisconsin.gov/WAMS/home>

Suggest WAMS ID: "firstnamelastname" e.g. drewkottke (WAMS IDs are not case sensitive)

- WAMS IDs are associated with individuals only. WAMS IDs may not be shared.
- WAMS IDs (aka State of Wisconsin user IDs) are managed by the Wisconsin Department of Administration not by the Department of Transportation.

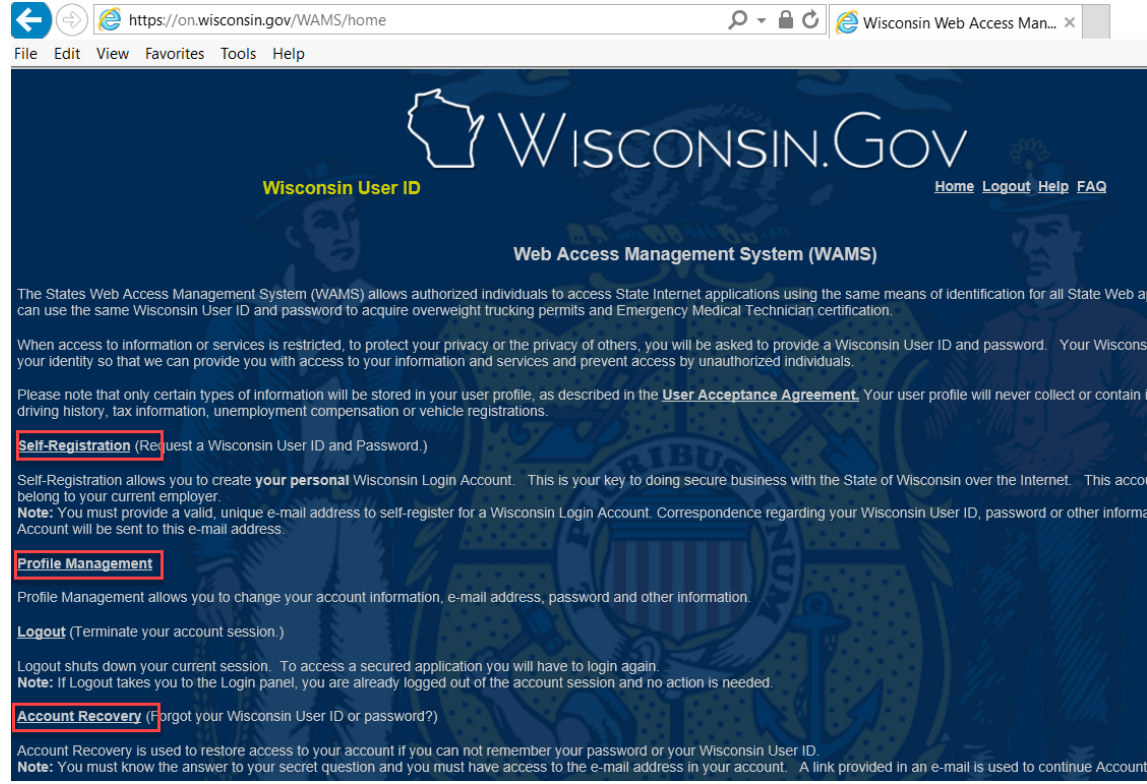

**To update your email address in the WAMS system,** click Profile Management. The email address in WAMS is independent from the email address in READS. Keeping them the same is recommended. Only you can update your email address in WAMS.

**To recover a forgotten or disabled password,** click Account Recovery. WisDOT staff cannot reset your WAMS password.

Once you have a WAMS ID, and supervisor approval, go to the READS Launch Page and click on "request access"

### **The READS Launch Page**

In Internet Explorer,

- 1. Browse to the Wisconsin DOT home page ([dot.wi.gov](https://dot.wi.gov))
- field, search on reads. 2. In the "Search Wisconsin DOT"
- 3. Click the first result.

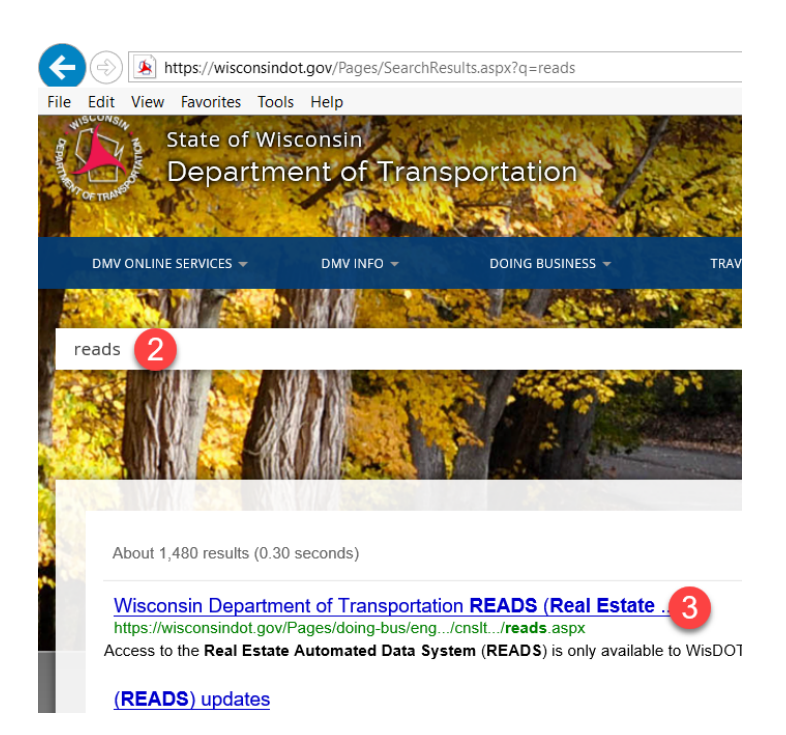

Bookmark the READS launch page. Here you will find:

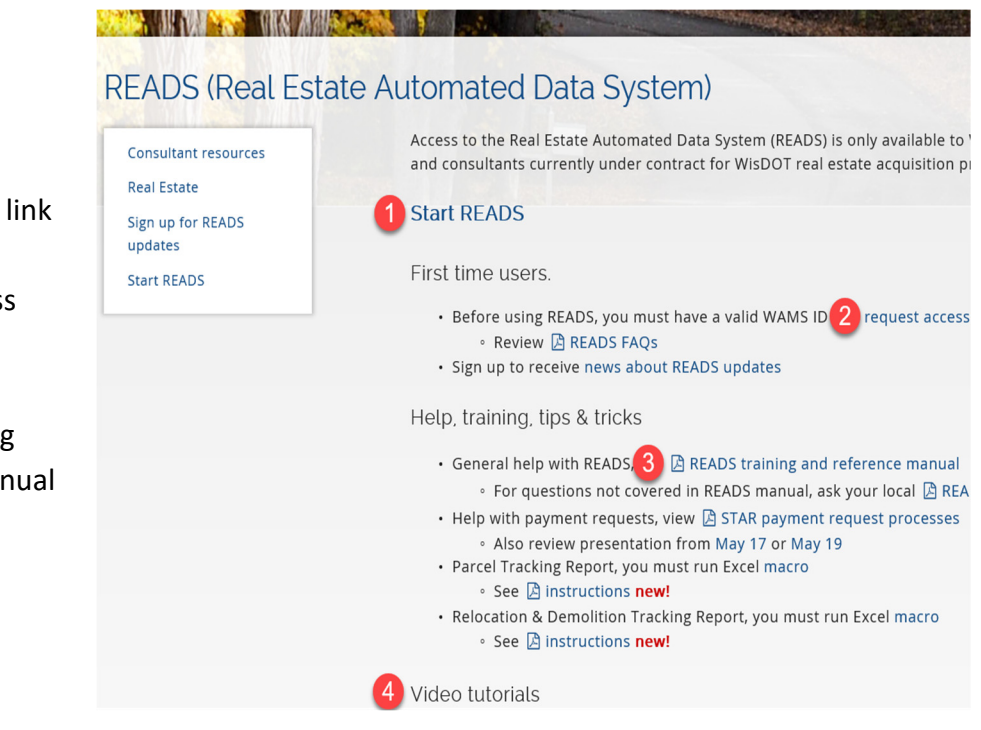

- 1. The "Start READS" link
- 2. The Request Access link
- 3. The READS Training and Reference Manual
- 4. Video Tutorials

### **Request READS Access**

Once you have your WAMS ID and the approving WisDOT supervisor's email address, from the READS Launch Page, click request access

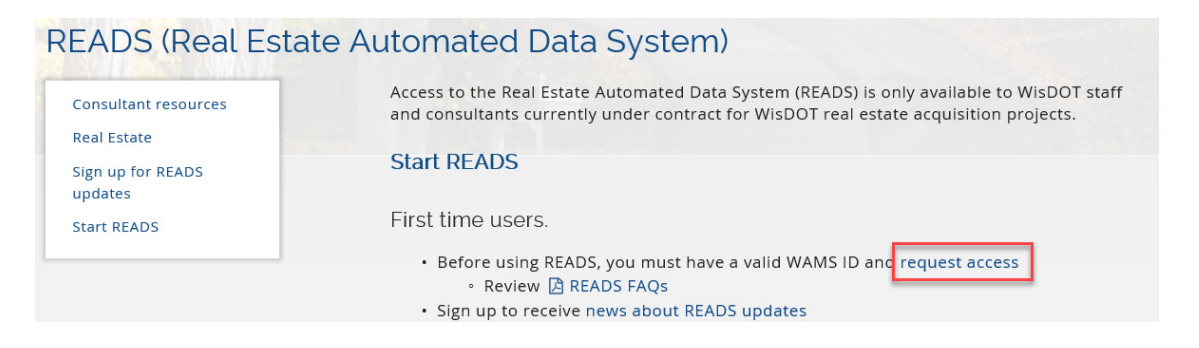

 The Request WisDOT READS Access page appears. Click Next.

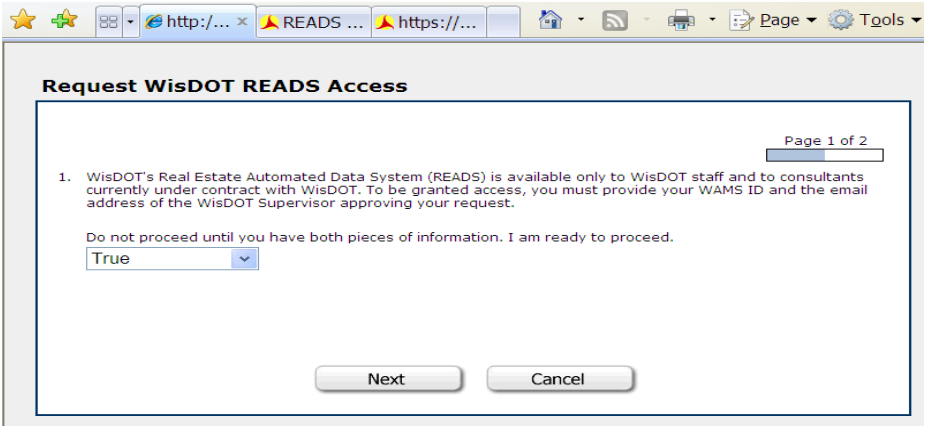

- 1. Enter your first and last name\*
- 2. Specify your employer\* (either WisDOT Staff or Consultant)
- 3. If you are not WisDOT staff, enter information about your company (company name, address, city/state/zip)
- 4. Enter your WAMS ID\*
- 5. Enter the best phone number for you during business hours\*
- 6. Enter your email address\* (suggest using your work email address).
- 7. Enter the email address of the WisDOT supervisor approving this request\*
- 8. Specify all the roles you are approved (or under contract) to provide. Select at least 1. (acquisition specialist, appraiser, contract specialist, program associate, property management specialist, relocation specialist, review appraiser, Other, please specify)
- 9. Click Done. You will receive a confirmation email when your account is setup.

### **Using READS on Windows 10**

### **READS only works with Internet Explorer**

To find Internet Explorer on Windows 10,

- 1. In the Search Windows box in the lower left, type "internet"
- 2. Right‐click Internet Explorer and select Pin to taskbar

Internet Explorer is pinned to the taskbar at the bottom of the screen. The Microsoft Edge icon is similar but does not work for READS

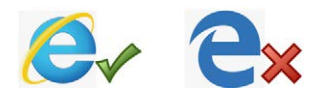

#### $\overline{\mathbb{D}^*}$  $\Box$ ద్ర Filters  $\vee$ **Rest match** ⋒ Internet Explorer 2 Desktop app Run as administrator Apps Open file location **e** Microsoft Edge Unpin from Start **C** Settings Pin to taskbar Control Panel Uninstall Settings Start InPrivate Browsing Internet Options Open new tab **Block or allow p** Reopen last session Set up a connect **<sup>⊕</sup>** Network status Windows Defender settings Find and fix networking and connection problems ි Websites WisDOT LCM COM Tools on the Web  $\Box$

#### **Set Compatibility View Settings**

This should only be necessary for consultant users.

In Internet Explorer, press the Alt key to display the Menu bar

- 1. Click Tools > Compatibility View Settings
- 2. Add [state.wi.us](https://state.wi.us) to "Websites you've added to Compatibility View" (stays set).

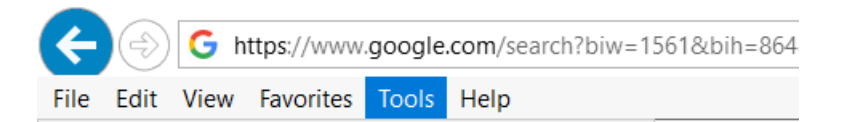

inte

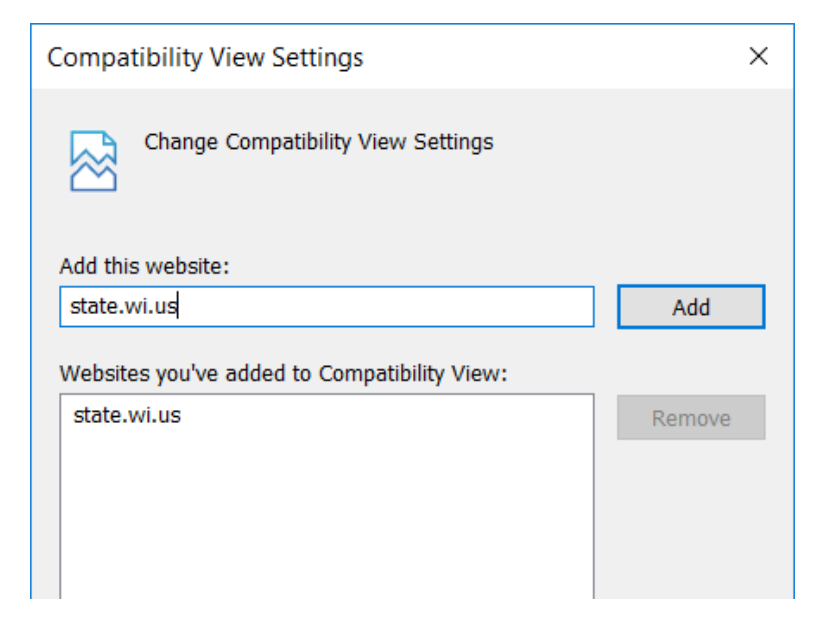

### **To subscribe to the READS email distribution list**

Recommended for consultant READS users. This list is used to notify users when the system is unavailable due to system maintenance.

1. From the READS Launch Page, click "news about READS updates

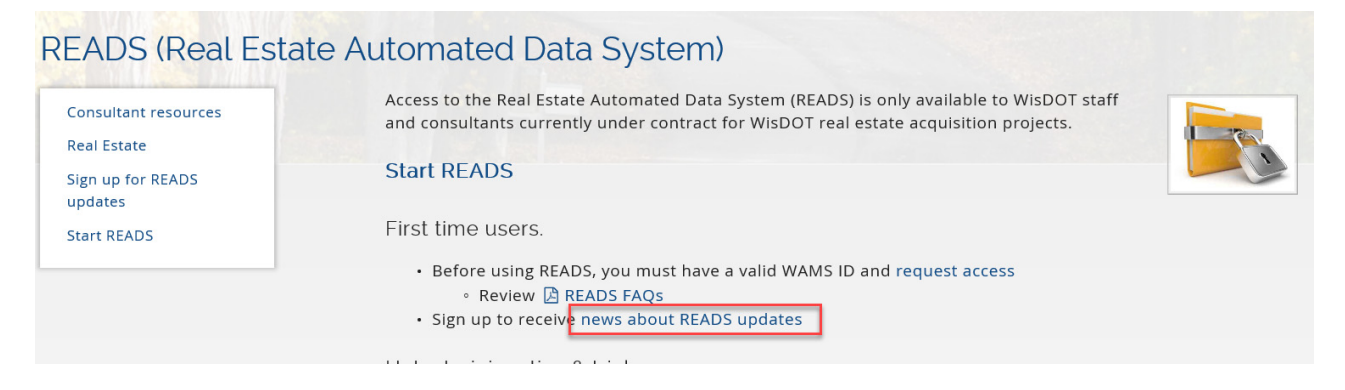

2. Enter your email address and name and click subscribe

## Sign up for Real Estate Automated Data System (READS) updates

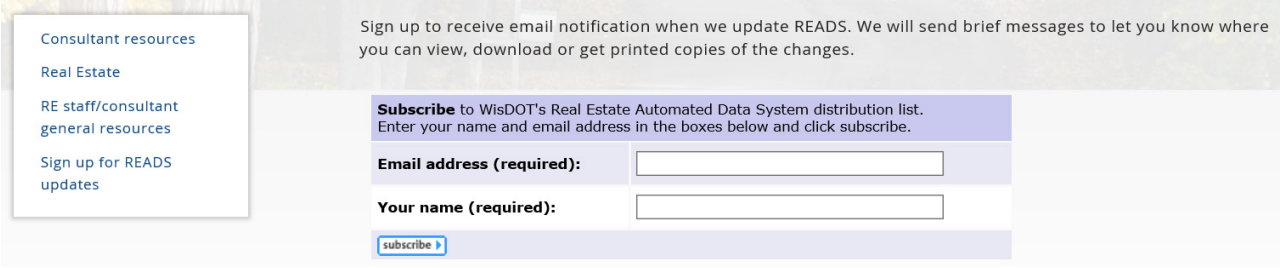

You will see "Subscription requested. Please check your email for a confirmation message. You must respond to this confirmation message to join this list."

Every message from the system contains an "unsubscribe" link at the bottom of the message. Use this to unsubscribe.